<span id="page-0-1"></span><span id="page-0-0"></span>**Fox ESS Wallbox Benutzerhandbuch**

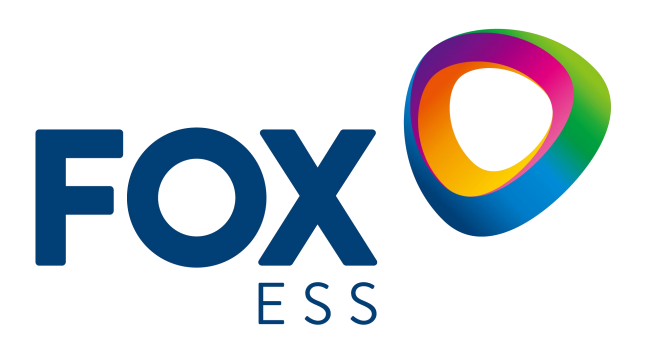

**FOXESS CO.,LTD.**

## Inhaltsverzeichnis

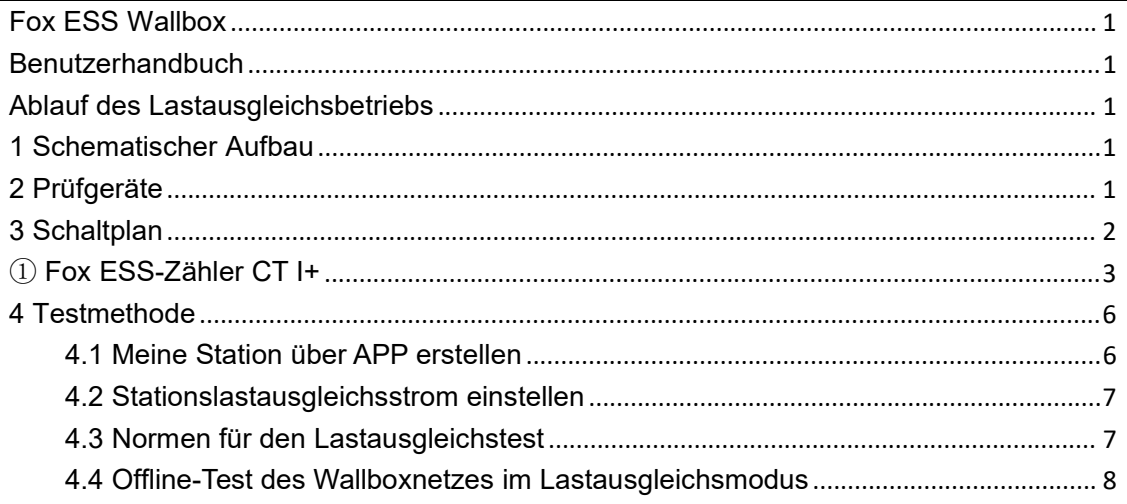

### <span id="page-2-0"></span>**Ablauf des Lastausgleichsbetriebs**

# <span id="page-2-1"></span>**1** Schematischer Aufbau

Installieren Sie die Wallbox und andere Verbraucher an den Netzstromzähler, schließen Sie die 485-Kommunikation zwischen dem Fox ESS-Zähler und einer Wallbox an und testen Sie die Lastausgleichsfähigkeit der Wallbox, indem Sie den Strompegel anderer Verbraucher anpassen oder die Anzahl der in der Station online befindlichen Wallboxen ändern.

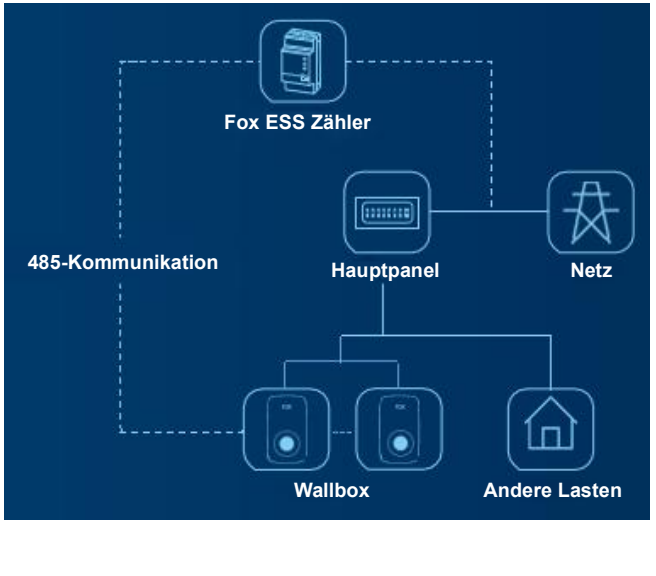

# <span id="page-2-2"></span>**2** Prüfgeräte

Fox ESS-Zähler (Modell: DTSU666 1,5(6)A ), Wallbox, APP, andere Lasten, Elektrofahrzeug.

# <span id="page-3-0"></span>**3** Schaltplan

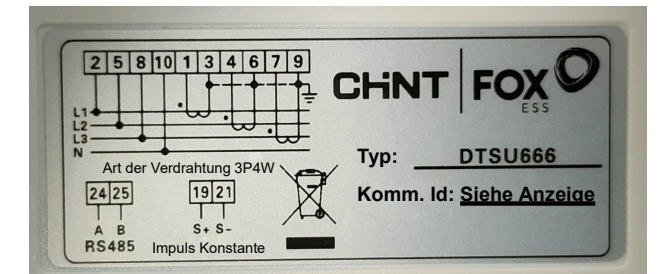

Fox ESS-Zähler Verdrahtungsetikett Modell: DTSU666 1,5(6) A

**Hinweis:** Der Fox ESS-Zähler ist eine Zusatzinstallation und kein Ersatz für den Netzstromzähler. Der Fox ESS-Zähler muss an den Eingang der Hauptschalttafel des Kunden angeschlossen werden, um den gesamten Netzeingangsstrom überwachen zu können.

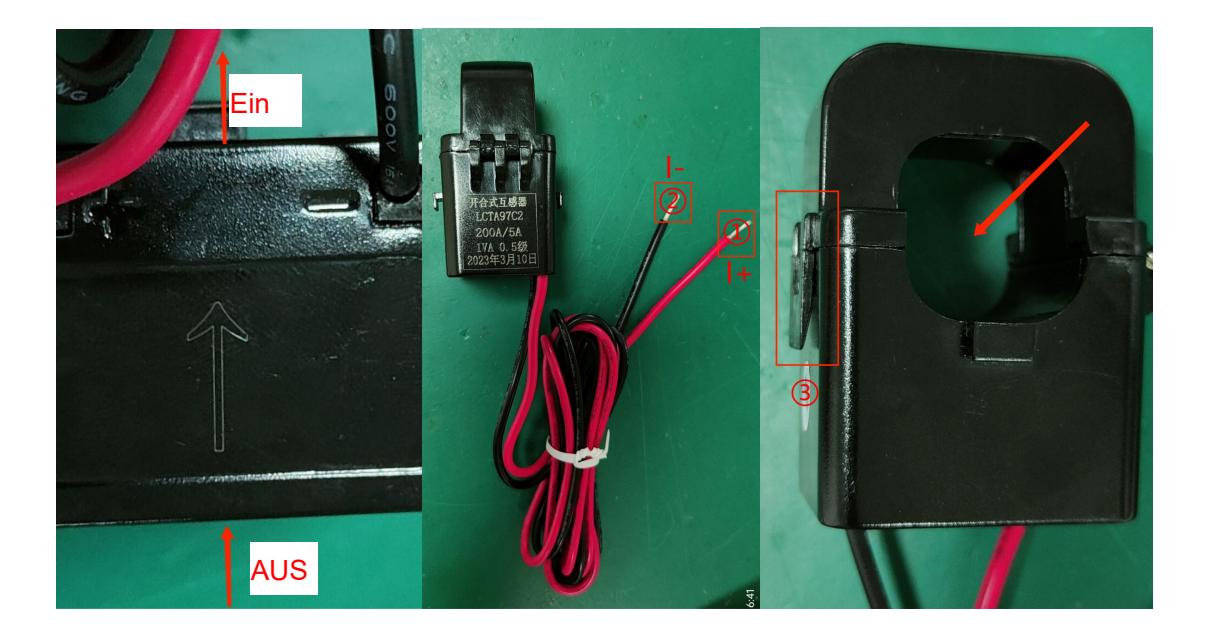

### <span id="page-4-0"></span>① Fox ESS-Zähler CT I+

② Fox ESS-Zähler CT I-

Öffnen Sie den Schnappverschluss ③ und schließen Sie CT an die Ausgangsleitungen L1 (CT1), L2 (CT2) und L3 (CT3) des Netzstromzählers entsprechend der im Diagramm gezeigten Richtung an.**Hinweis:** Der Fox ESS-Zähler kommen mit drei CT.

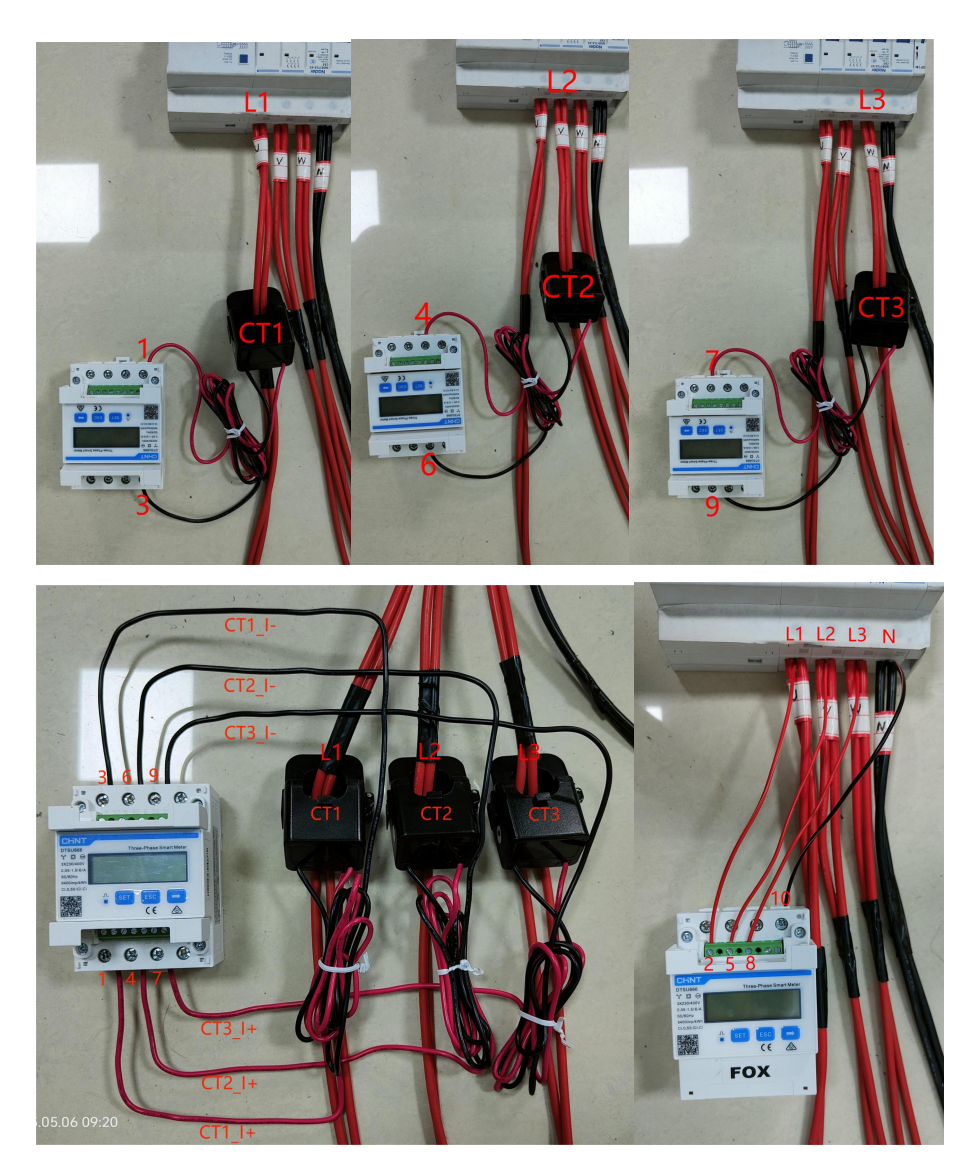

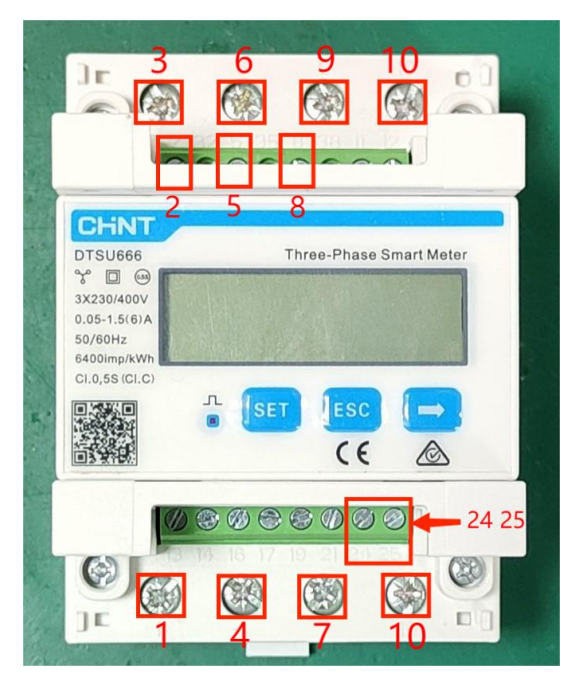

Pin 1 wird mit dem CT1 I+ verbunden Pin 3 wird mit dem CT1 I- verbunden Pin 4 wird mit dem CT2 I+ verbunden Pin 6 wird mit dem CT2 I- verbunden Pin 7 wird mit dem CT3 I+ verbunden Pin 9 wird mit dem CT3 I- verbunden Pin 2 verbindet mit den Ausgängen des Netzenergiezählers L1 Pin 5 verbindet mit den Ausgängen des Netzenergiezählers L2 Pin 8 verbindet mit den Ausgängen des Netzenergiezählers L3 Pin 10 Anschluss an die Ausgänge des Netzenergiezählers N Pin 24 Anschluss an die Wallbox 485- Kommunikationskabelbaum A Pin 25 Anschluss an die Wallbox 485- Kommunikationskabelbaum B

1. Verbinden Sie die Pins 1 und 3 des Fox ESS-Zählers mit CT1 I+ und CT1 I-, die Pins 4 und 6 des Fox ESS-Zählers mit CT2 I+ und CT2 I-, die Pins 7 und 9 des Fox ESS-Zählers mit CT3 I+ und CT3 I-, die Pins 2, 5 und 8 des Fox ESS-Zählers mit den Netzen L1, L2 und L3 und die Pins 10 des Fox ESS-Zählers mit dem Netz N.

2. Verbinden Sie die Pins 24 und 25 des Fox ESS-Zählers mit A und B des Wallbox 485-Kommunikationskabelbaums.

**Hinweis:** Die Stifte 3, 6 und 9 des Fox ESS-Zählers müssen parallel zur Erde angeschlossen werden; die A- und B-Leitungen des 485-Kommunikationskabelbaums können nicht umgekehrt angeschlossen werden, und der 485-Kommunikationskabelbaum des Fox ESS-Zählers muss nur an eine Wallbox angeschlossen werden.

1: Input Port, Anschluss des Eingangskabels der Wallbox;

2: COM Port, Anschluss des 485-Kommunikationskabelbaums.

Anschlussklemme INPUT

1 Anschluss an den Ausgang des Netzenergiezählers L1

2 Anschluss an den Ausgang des Netzenergiezählers L2

L Anschluss an den Ausgang des Netzenergiezählers L3

PE Anschluss an den Schutzleiter

N Anschluss an den Ausgang des Netzenergiezählers N

### COM-Port-Klemme

2 Anschluss an Fox ESS-Zähler 485-Kommunikationskabel B

4 Anschluss an Fox ESS-Zähler 485-Kommunikationskabel A

3. Verbinden Sie die Ausgänge L1, L2, L3 und N des Netzenergiezählers mit der Klemme INPUT und stecken Sie sie in den INPUT-Port der Wallbox, und verbinden Sie die 485-Kommunikationskabel A und B des Fox ESS-Zählers mit der Klemme COM-Port und stecken Sie sie in den COM-Port der Wallbox.

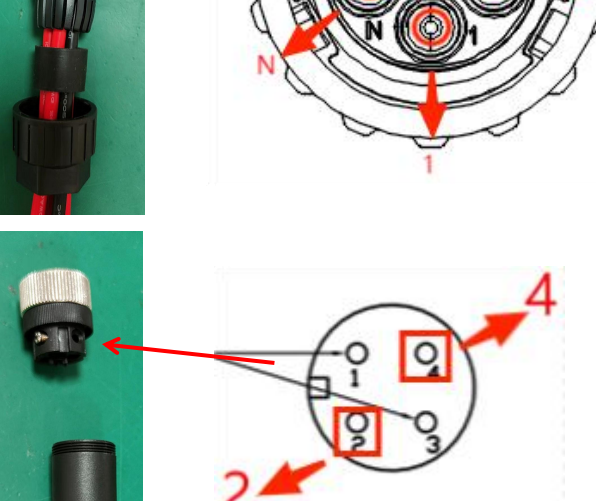

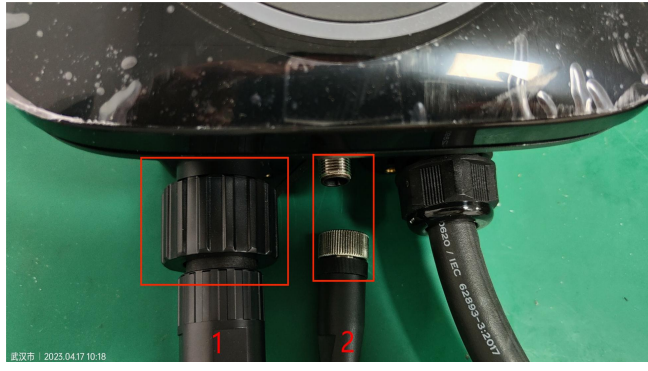

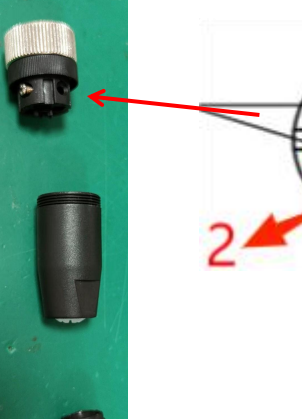

## <span id="page-7-0"></span>**4** Testmethode

### <span id="page-7-1"></span>**4.1 Meine Station über APP erstellen**

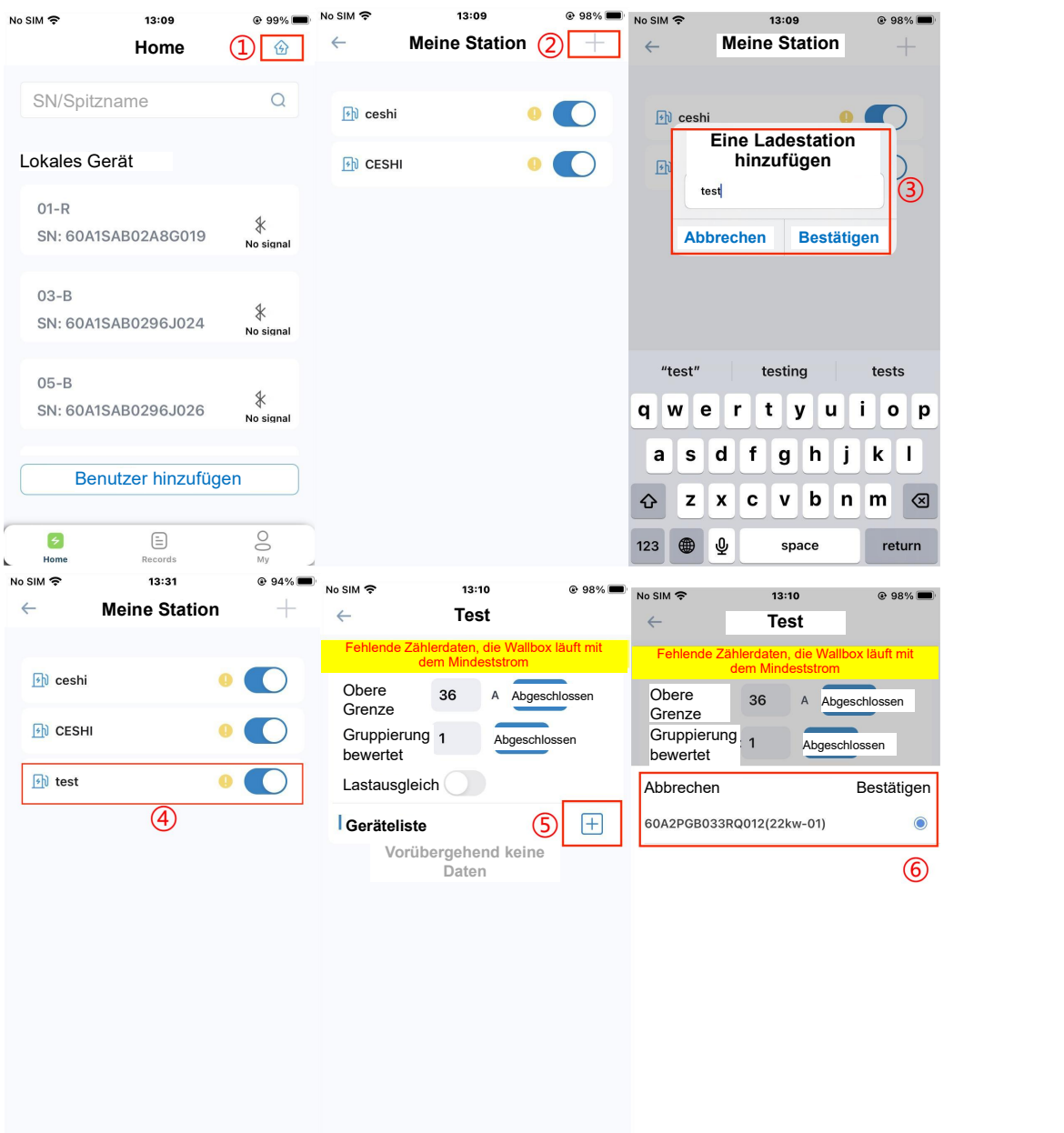

- (1) Öffnen Sie die APP und klicken Sie auf das Symbol mit der Seriennummer ① auf der Startseite, um My Station zu öffnen.
- (2) Klicken Sie auf das Symbol mit der Seriennummer ②, um eine neue Station im Bildschirm "Meine Station" zu erstellen.
- (3) Geben Sie den Namen der Station in das Pop-up-Fenster zum Erstellen einer Station mit der Nummer 3 ein und bestätigen Sie mit einem Klick.
- (4) Klicken Sie auf die erstellte Station mit der Seriennummer ④, um die Stationseinstellungen aufzurufen.
- (5) Klicken Sie auf das Symbol mit der Seriennummer ⑤, um eine Wallbox in der Stationseinstellungsschnittstelle hinzuzufügen.
- (6) Wählen Sie die Wallbox, die der Station mit der Seriennummer ⑥ hinzugefügt werden soll, und klicken Sie zur Bestätigung.

Hinweis: Die Wallbox muss mit dem Netzwerk verbunden sein, bevor sie der Station beitreten kann.

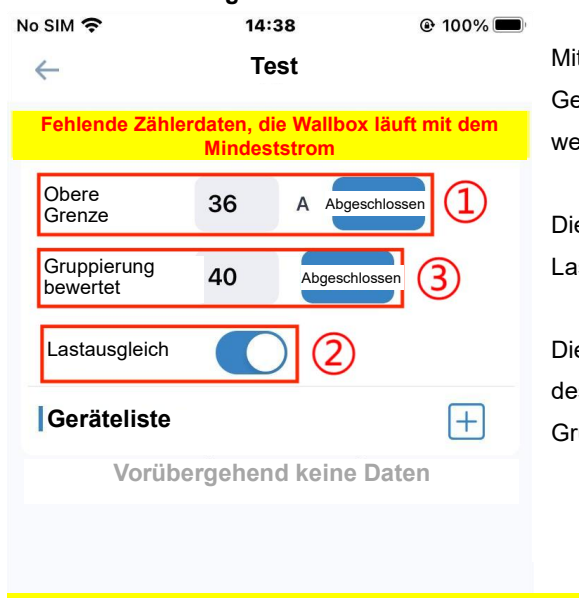

### <span id="page-8-0"></span>**4.2 Stationslastausgleichsstrom einstellen**

Mit der Seriennummer ① kann der Gesamtlastausgleichsstrom der Station eingestellt werden

Die Seriennummer ② kann den Lastausgleichsschalter der Station öffnen

Die Seriennummer ③ sollte gemäß den Parametern des Fox ESS Messwandlers auf ein Gruppierungsverhältnis von **40** eingestellt werden.

**Hinweis:** Der von der APP eingestellte Gesamtlastausgleichsstrom sollte dem am Eingang der Haupttafel zulässigen Höchststrom entsprechen. Die Summe des maximalen Ladestroms aller Wallboxen in der Station (32A\*Anzahl der Wallboxen) und des maximalen Stroms anderer Verbraucher sollte geringer sein als der maximale Strom, der am Eingang der Haupttafel zulässig ist.

2. Passen Sie die Größe der anderen Lastströme an und beobachten Sie, ob die Ausgangsströme aller Wallboxen der Anpassung folgen.

### <span id="page-8-1"></span>**4.3 Normen für den Lastausgleichstest**

- (1) Wenn die verbleibende Kapazität/Anzahl der Wallboxen ≥ 32A ist, beträgt der maximale Ausgangsstrom der Wallboxen 32.
- (2) Wenn 6A≤Restkapazität/Anzahl der Wallboxen < 32A, ist der maximale Ausgangsstrom der Wallboxen der Strom der Restkapazität/Anzahl der Wallboxen.

(3) Wenn die verbleibende Kapazität/Anzahl der Wallboxen< 6A ist, geht die Wallbox in den Zustand der Ladepause über, um die Ausgabe zu stoppen, und beginnt den Ladevorgang erneut, wenn die verbleibende Kapazität/Anzahl der Wallboxen > 6A ist.

**Hinweis:** Verbleibende Kapazität = APP eingestellter Lastausgleichsschwellenstrom - Haushaltslaststrom.

3. Unterbrechungstest der 485-Kommunikation zwischen Fox ESS-Zähler und Wallbox im Lastausgleichsmodus

Trennen Sie die 485-Kommunikationsverbindung zwischen der Wallbox und dem Fox ESS-Zähler, der maximale Ausgangsstrom jeder Wallbox in der Station wird auf 6A eingestellt, und die Stationseinstellungsschnittstelle in APP zeigt keine Zählerdaten und begrenzt die Ausgangsstrominformationen.

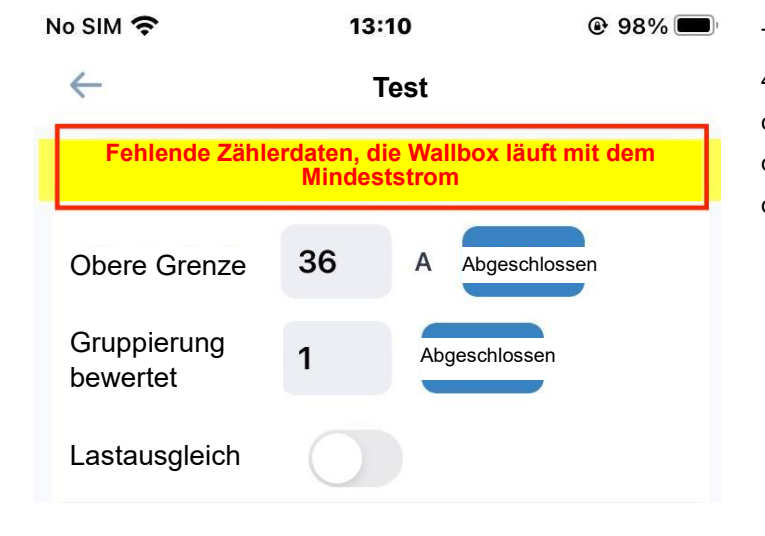

### Trennen Sie das

485-Kommunikationskabel zwischen dem Fox ESS-Zähler und der Wallbox, die APP-Schnittstelle zur Einstellung der Station zeigt Informationen an

### <span id="page-9-0"></span>**4.4 Offline-Test des Wallboxnetzes im Lastausgleichsmodus**

- (1) Trennen Sie das Netzwerk der Wallboxen, die nicht mit dem Fox ESS-Zähler 485-Kommunikation verbunden sind, der maximale Ausgangsstrom der Wallboxen, deren Netzwerk offline ist, wird auf 6A gesetzt.
- (2) Trennen Sie das Netzwerk der Wallboxen, die mit der 485-Kommunikation des Fox ESS-Zählers verbunden sind, wird der maximale Ausgangsstrom aller Wallboxen in der Station auf 6A eingestellt.